# Benutzerhandbuch Web-Plattform

© 2023 Com One Austria GmbH Com One Austria GmbH

## Inhaltsverzeichnis

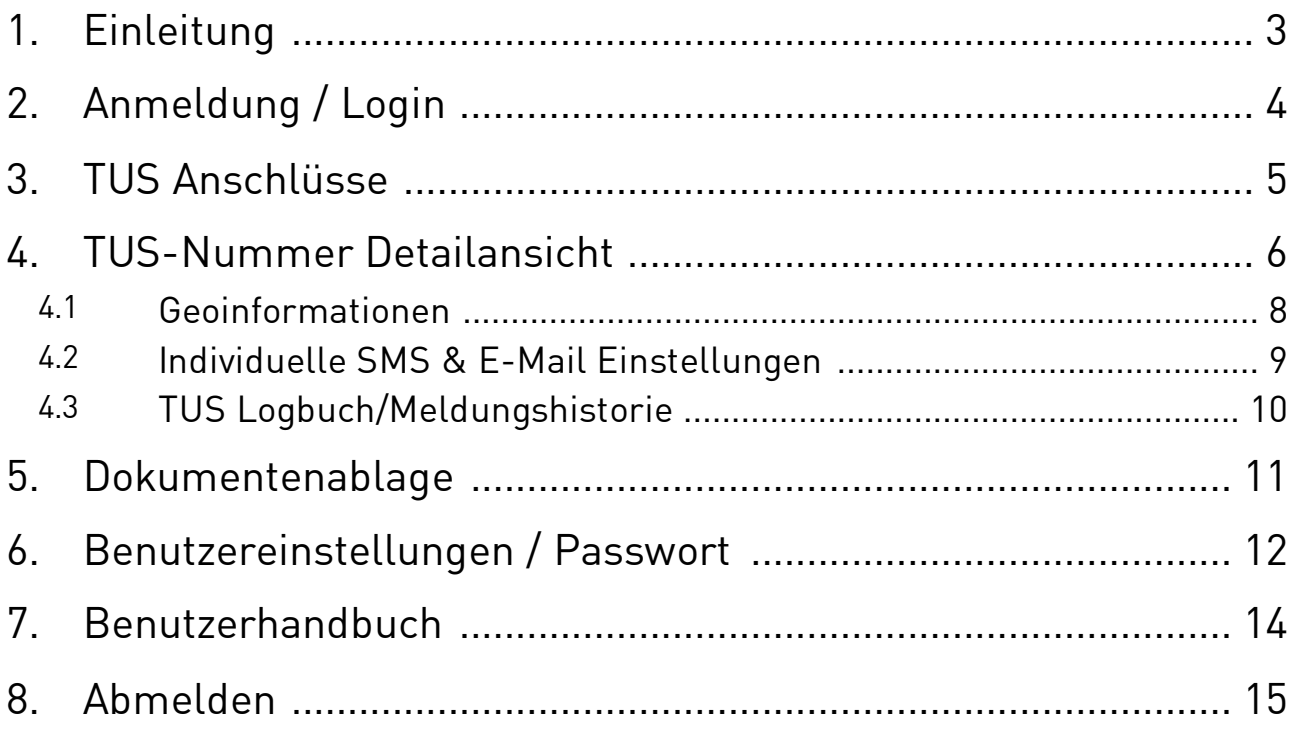

### <span id="page-2-0"></span>1 Einleitung

Sehr geehrte Kundin, sehr geehrter Kunde!

Das Benutzerhandbuch soll Ihnen einen Überblick über die Funktionen der Com One Web-Plattform geben.

Sollten Sie dazu weitere Fragen haben oder Unterstützung benötigen, helfen wir Ihnen gerne weiter.

Hotline: +43 1 811 77 - 77

hotline@com-one.at

[www.com-one.at/support](http://www.com-one.at/support)

Um die Verwaltung der Kontaktpersonen (Brandschutzbeauftragte im Feuerwehrbereich beziehungsweise Sicherheitsbeauftragte im Polizeibereich) zu erleichtern, stellt Com One eine im Public Internet erreichbare Weboberfläche zur Verfügung. Damit können für jede TUS Nummer bzw für jedes Kriterium die Kontaktpersonen mit Namen, E-Mail-Adressen und SMS-Telefonnummer hinterlegt werden. Im Falle einer Alarmierung an die zuständige Bezirksalarmzentrale (BAZ) oder Landespolizeidirektion werden dann automatisch an die hinterlegten E-Mail-Adressen und SMS-Telefonnummern Benachrichtigungen versandt. Durch die automatische Alarmierung der Kontaktpersonen kann wertvolle Zeit gewonnen werden und Ihre Kontaktpersonen können sich so rasch wie möglich zum Einsatzort begeben und die Feuerwehr oder Polizei unterstützen.

### <span id="page-3-0"></span>2 Anmeldung / Login

Die Weboberfläche für die Verwaltung der Kontaktpersonen ist im Internet unter folgendem Link erreichbar:

#### <https://ipnet.com-one.at>

Geben Sie bei der ersten Anmeldung Ihren Benutzernamen und Ihr temporäres Passwort (welches Sie in einer gesonderten E-Mail übermittelt bekommen haben) in den entsprechenden Feldern ein und Klicken anschließend auf die "Einloggen"-Schaltfläche. Bitte ändern sie aus Sicherheitsgründen möglichst rasch ihr Passwort.

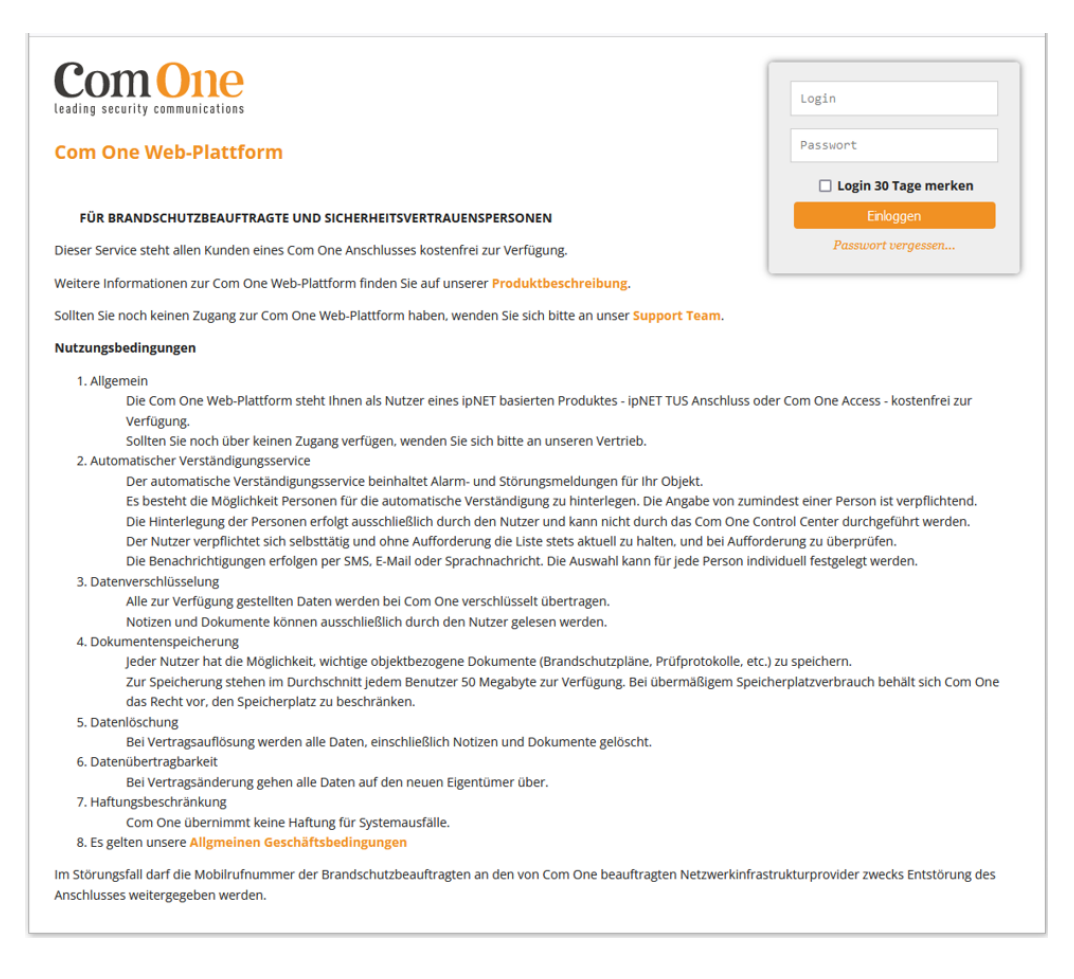

Für den Fall, das die Multi-Faktor-Authentifizierung aktiviert ist, erscheint noch die Abfrage des 6-stelligen Codes aus der Authenticator App:

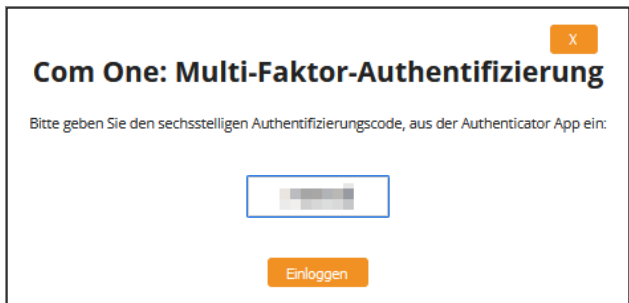

### <span id="page-4-0"></span>3 TUS Anschlüsse

Nach dem Login erreicht man die Übersichtsseite mit einer Liste aller für den Benutzer verfügbaren TUS-Nummern und Kriterien.

Das Darstellungsformat in der Spalte "TUS Nr." ist: TUS Nummer (4-stellig) / Kriterium

Mittels Klick auf eine Zeile kommt man in die Detailansicht des Kriteriums.

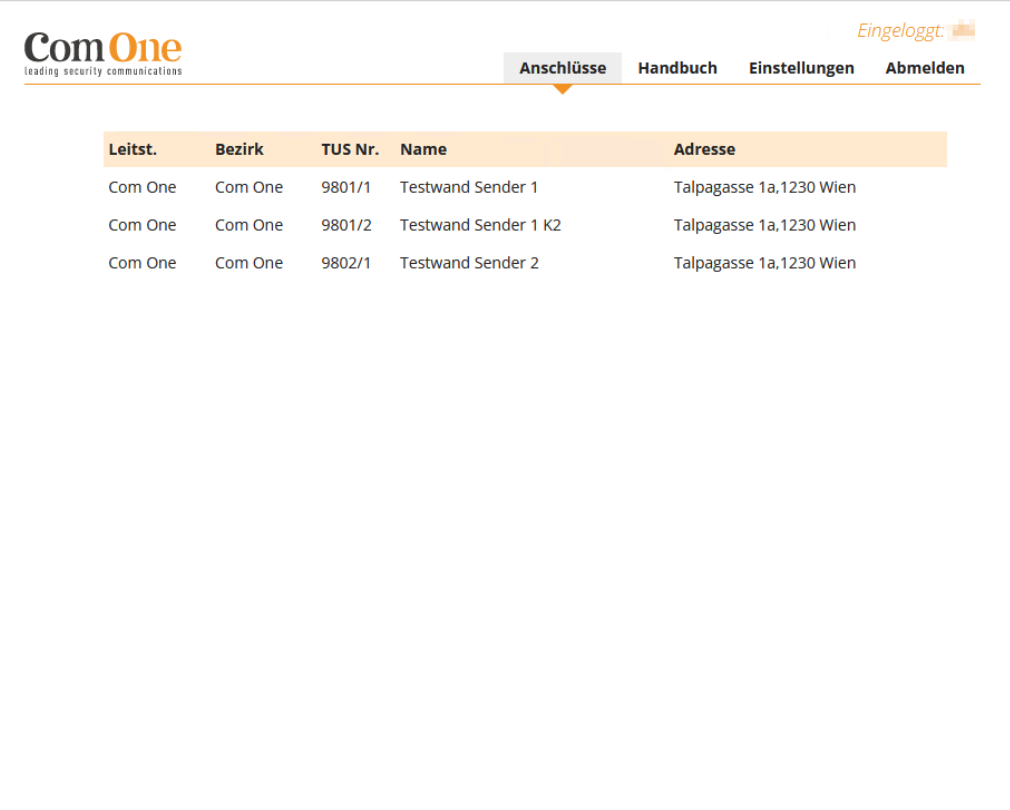

### <span id="page-5-0"></span>4 TUS-Nummer Detailansicht

In der Detailansicht ist der aktuelle Status des Gerätes und des Kriteriums einsehbar, hier werde auch alle Informationen das einzelne Kriterium betreffend angezeigt bzw. können geändert werden:

- o Name und Adresse
- o Zusatzinformationen Felder "Beschreibung" und "Ortsbeschreibung"
- o Geokoordinaten
- o Kontaktpersonen
- o Logbuch (Meldungshistorie)

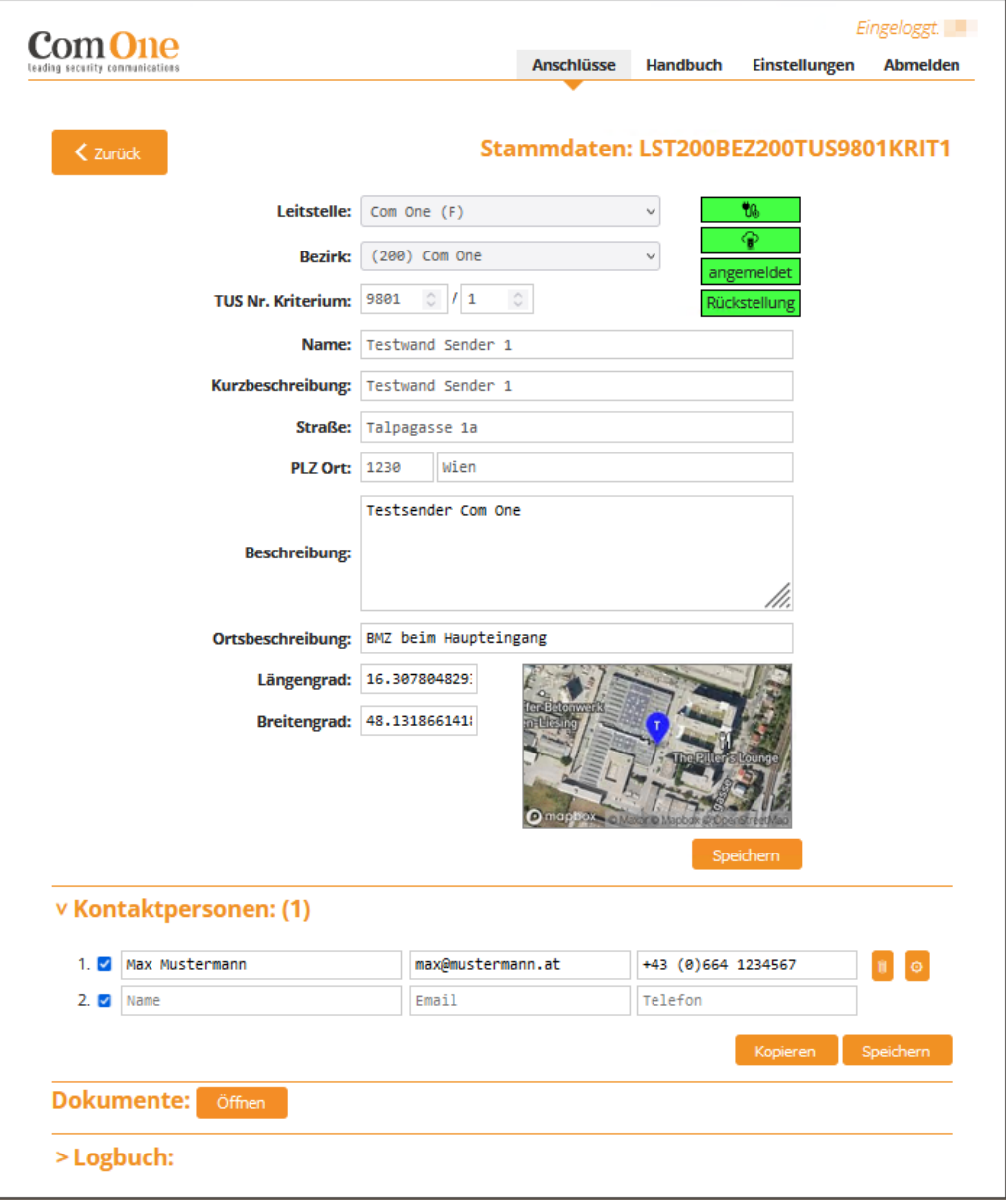

#### **Gerätestatus:**

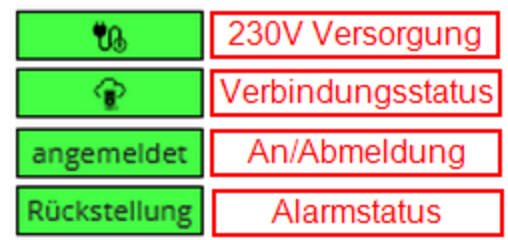

Die Farben zeigen den Status des Alarmsenders und des Kriteriums:

230V Stromversorgung:

o grüner Hintergrund: 230V Stromversorgung ist OK

o roter Hintergrund: 230V Stromversorgung ist unterbrochen Verbindungsstatus:

o grüner Hintergrund: Verbindung zur Leitstelle ist OK

o roter Hintergrund: Verbindung zur Leitstelle ist unterbrochen An/Abmeldung:

- o grüner Hintergrund: das Kriterium ist angemeldet
- o roter Hintergrund: das Kriterium ist abgemeldet

Alarmstatus:

- o grün "Rückstellung": das Kriterium ist in Rückstellung (Ruhe)
- o rot "Alarm": das Kriterium steht auf Alarm
- o blau "Unterbr.": das Kriterium steht auf Schleifenunterbrechung (Open Loop)
- o violett "Kurzschluss": das Kriterium steht auf Kurzschluss (Short Cut)
- o orange "Probealarm": das Kriterium steht auf Alarm in Abmeldung

#### **Zusatzinformationen:**

In dem Feld "Beschreibung" und "Ortsbeschreibung" können Sie wichtige Informationen zum Objekt und dem jeweiligen Kriterium speichern.

Auch die Daten für die Kontaktpersonen (Brandschutzbeauftragte) werden hier eingegeben bzw. können geändert werden.

Jede Kontaktperson kann einzeln aktiviert beziehungsweise deaktiviert werden. Dies geschieht mit dem Häkchen im blauen Kästchen auf der linken Seite der Tabelle. Dadurch kann der Meldungsversand zu Kontaktpersonen rasch deaktiviert werden, wenn diese zum Beispiel im Urlaub sind. Wenn eine Kontaktperson deaktiviert ist, erfolgt keine Benachrichtigung per E-Mail und SMS bei Auftreten eines Alarms oder einer Meldung.

Eine neue Kontaktperson wird angelegt, indem man Text in eine neue Zeile eingibt und auf den Button "Speichern" klickt:

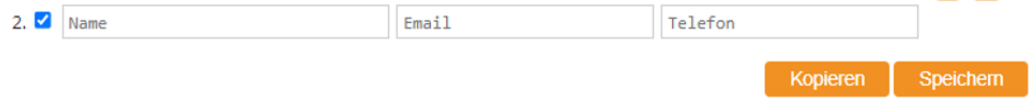

### <span id="page-7-0"></span>4.1 Geoinformationen

Bei Klick auf die Landkarte wird ein Fenster mit der Mapbox-Satellitenansicht der Adresse des Objekts geöffnet.

Bei der erstmaligen Benutzung muss die Zustimmung zur Verwendung der Mapboxdaten erteilt werden.

So kann zum Beispiel die Hauptzufahrt für die Feuerwehr oder der Installationsort der Brandmeldeanlage markiert werden.

Neben der Suche einer Adresse ist auch die direkte Eingabe der Koordinaten möglich. Alternativ kann man den Marker auf der Karte per Drag and Drop verschieben.

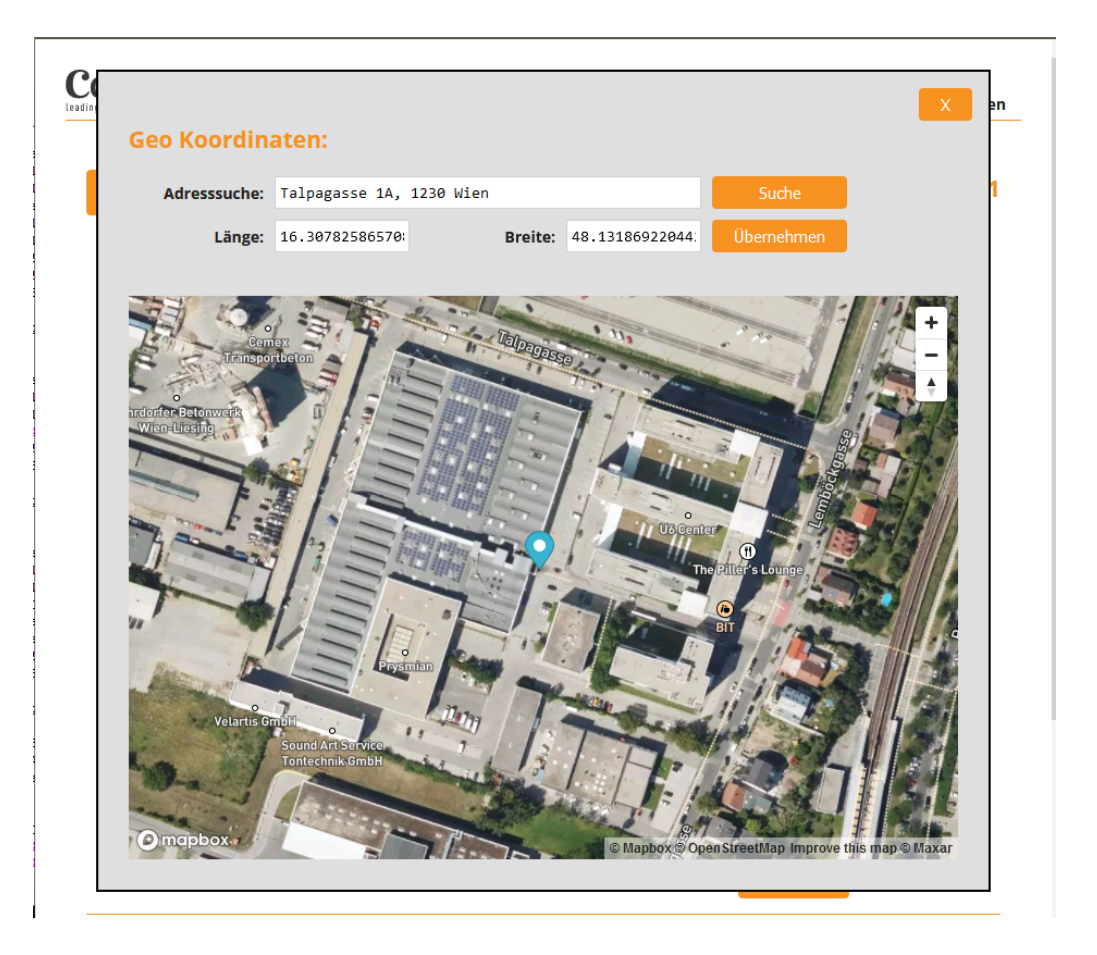

### <span id="page-8-0"></span>4.2 Individuelle SMS & E-Mail Einstellungen

Für jede Kontaktperson kann mittels Klick auf das Zahnradsymbol auch ein personalisierter SMS- und E-Mail-Text für die Alarmierung definiert werden.

Der Text wird in den Feldern "Email-Text" bzw. "SMS Text" eingegeben und kann auch einzeln deaktiviert werden.

Bitte beachten Sie, dass die Länge der SMS-Texte auf 160 Zeichen beschränkt ist.

Der Text kann mit vordefinierten Platzhaltern ausgefüllt werden:

- o \$DATE Datum an dem der Alarm aufgelaufen ist. z.B.: 14.07.2023
- o \$TIME Uhrzeit an dem der Alarm aufgelaufen ist. z.B.: 06:24:31
- o \$ADDRESS ganze Adresse des Objektes
- o \$STREET Straße des Objektes
- o \$CITY Ort des Objektes\$
- o \$ZIPCODE Postleitzahl des Objektes
- o \$TUS TUS-Nummer
- o \$CRITERIA TUS-Kriterium

Beispiel für einen benutzerdefinierten Text:

"TUS-Alarm! \$DATE \$TIME TUS-Nummer: \$TUS für Adresse: \$ADDRESS"

Im Alarmfall wird dann folgendes SMS versandt:

"TUS-Alarm! 14.7.2023 06:24:31 TUS-Nummer: 1234 für Adresse: Talpagasse 1a, 1230 Wien."

Es besteht die Möglichkeit mehrere Zeitfenster zu definieren, in denen die Benachrichtigung aktiviert oder deaktiviert sein sollen.

Dazu legt man zuerst fest, ob grundsätzlich die Benachrichtigungen aktiviert oder deaktiviert sein sollen und auf dieser Grundlage können dann Ausnahmen für bestimmte Zeitfenster festgelegt werden.

Benachrichtigungen @ aktivieren @ deaktivieren:

Der "aktivieren" und "deaktivieren" Button wirkt gleichzeitig auf alle definierten Zeitfenster. Per Default sind die Benachrichtigungen zu jeder Zeit an allen Tagen aktiviert. Bitte beachten sie, dass definierte Zeitfenster nicht über Montag 00:00 Uhr hinausgehen dürfen. Den Zeitraum Freitag bis Dienstag müsste man bei Montag 0:00 aufteilen.

Nach der Texteingabe und Konfiguration der Zeitfenster bestätigen Sie diese mit der Schaltfläche "Speichern".

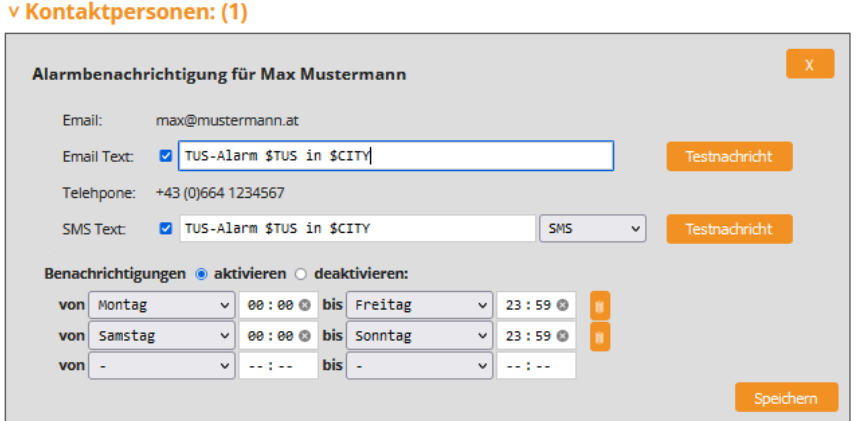

### <span id="page-9-0"></span>4.3 TUS Logbuch/Meldungshistorie

Unter dem ausklappbaren Punkt "Logbuch" sind die Statusmeldungen der letzten Zeit einsehbar.

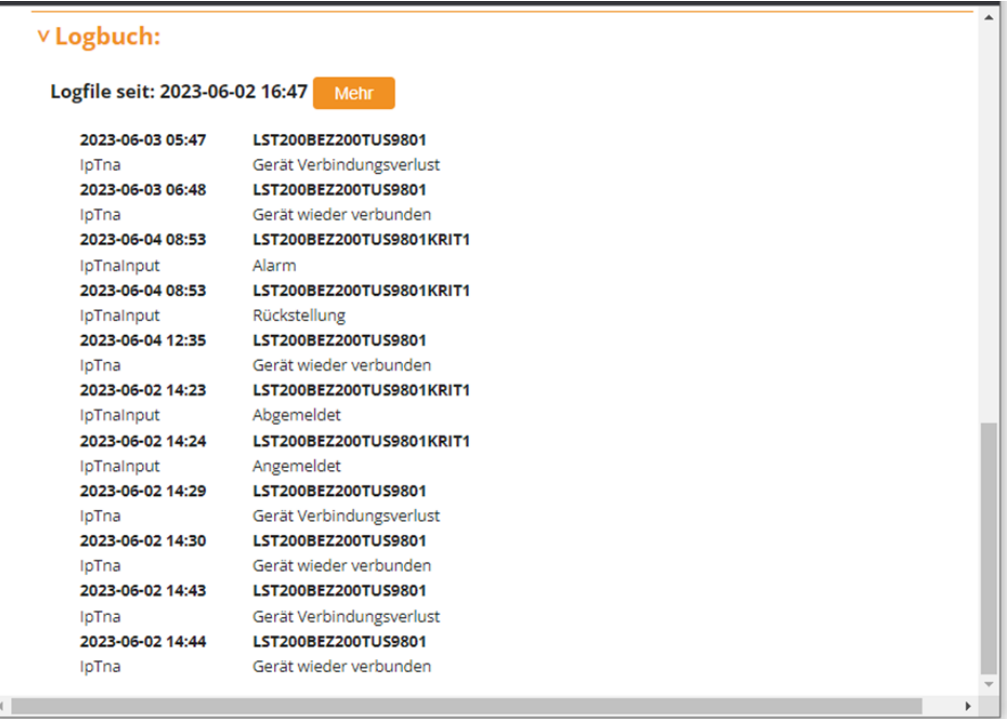

### <span id="page-10-0"></span>5 Dokumentenablage

Com One bietet jedem Kunden die Möglichkeit, wichtige objektbezogene Dokumente zu speichern. Egal ob Brandschutzpläne, Prüfberichte oder sonstige Dokumente, alles wird verschlüsselt bei Com One gespeichert und kann nur über ihren Benutzer eingesehen werden. Sie gelangen zum Dokumentenmanagement durch Klick auf "Dokumente" im Hauptmenü.

In der Dokumentenübersicht sehen Sie alle Ordner und Dateien. Für den schnellen Zugriff können Sie eine Ordner-Struktur erstellen. Drücken Sie hierfür auf den Ordner mit dem Plus-Symbol. Mit dem "Upload-Symbol" können Sie neue Dateien hochladen. Einzelne Dateien lassen sich mit dem "Download-Symbol" wieder herunterladen und natürlich auch wieder Löschen.

Bitte beachten Sie, dass jedem Benutzer im Durchschnitt 50 Megabyte Speicherplatz zur Verfügung stehen. Bei übermäßigem Speicherplatzverbrauch behält sich Com One das Recht vor, den Speicherplatz zu beschränken.

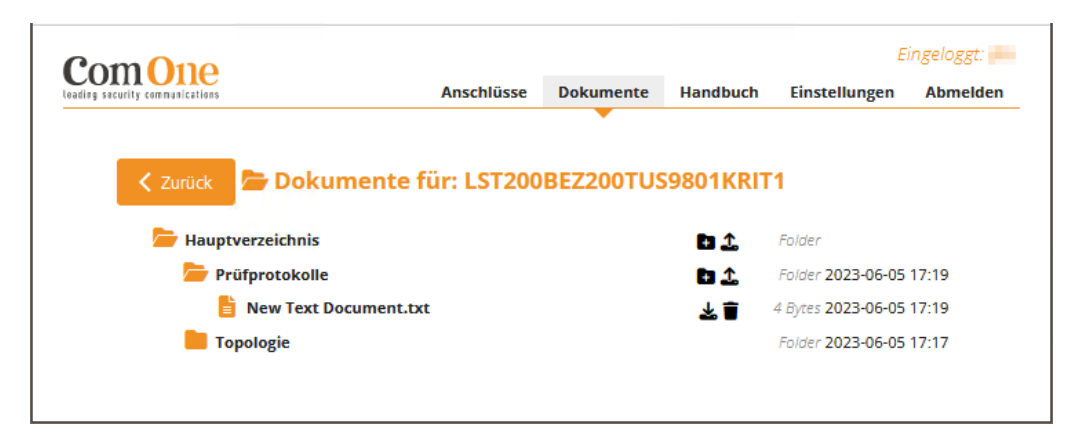

### <span id="page-11-0"></span>6 Benutzereinstellungen / Passwort

Sie können über diesen Menüpunkt jederzeit ein neues Passwort setzen und die Email-Adresse ändern. Com One kann Ihr Passwort nicht einsehen, da dieses verschlüsselt in der Datenbank abgelegt wird.

Bei der allerersten Anmeldung muss die dem Benutzernamen zugeordnete E-Mail-Adresse bestätigt werden und es muss ein neues Passwort definiert werden. Überprüfen Sie im Menüpunkt "Einstellungen" die hinterlegte E-Mail-Adresse und wählen Sie ein neues Passwort. Nach dem Klick auf "Speichern" wird eine E-Mail mit einem Bestätigungslink auf ihre hinterlegte Email-Adresse versandt. Dieser Link muss mit einem aktuellen Web-Browser geöffnet werden. Nun können Sie sich mit Ihrem Benutzernamen und dem neuen Passwort anmelden.

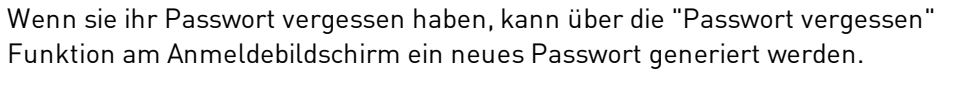

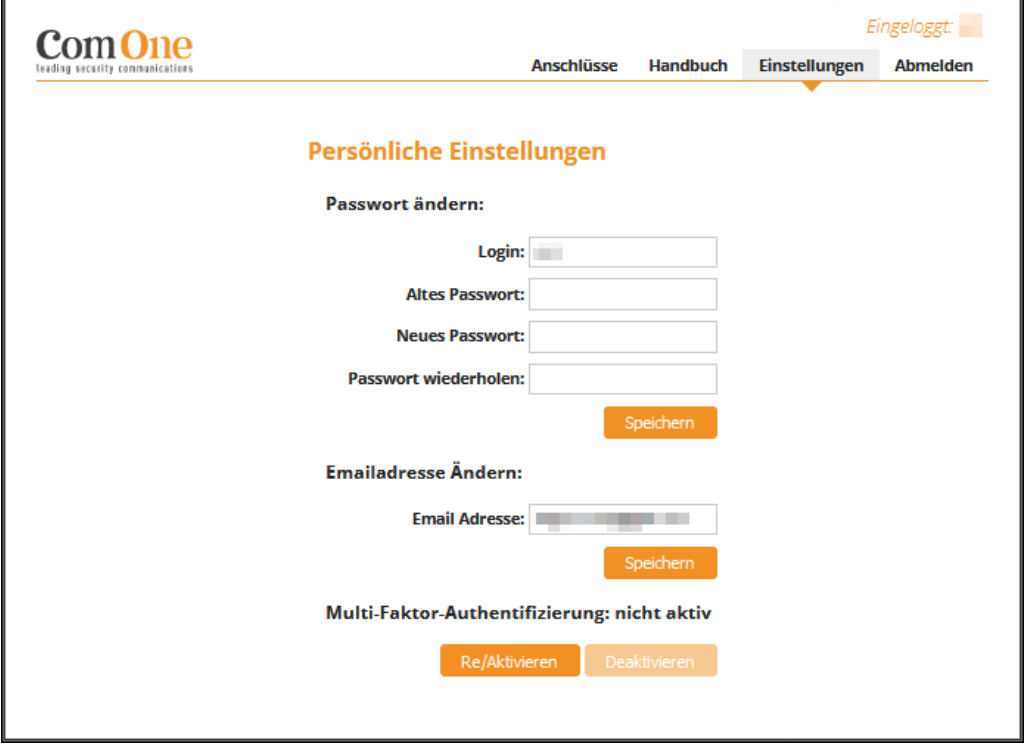

Zusätzlich kann hier die Multi-Faktor-Authentifizierung aktiviert werden. Führen sie dazu folgende Schritte aus:

- 1. Installieren sie auf ihrem Smartphone eine Authenticator App (zum Beispiel Google Authenticator).
- 2. Klicken sie auf der Web-Plattform bei Multi-Faktor-Authentifizierung auf den Button "Re/Aktivieren".
- 3. In dem Eingabefenster wird nach Eingabe des Login-Passworts ein QR-Code angezeigt.
- 4. Öffnen sie auf ihrem Smartphone die Authenticator App und legen einen neuen Eintrag an.
- 5. Scannen sie den QR Code, der auf der Web-Plattform angezeigt wird.

6. In der Authenticator App sollte nun ein Eintrag "Com One Web-Plattform" angelegt sein, die dort angezeigte 6-stellige Zahl muss beim nächsten Login bei der Com One Web-Plattform eingegeben werden.

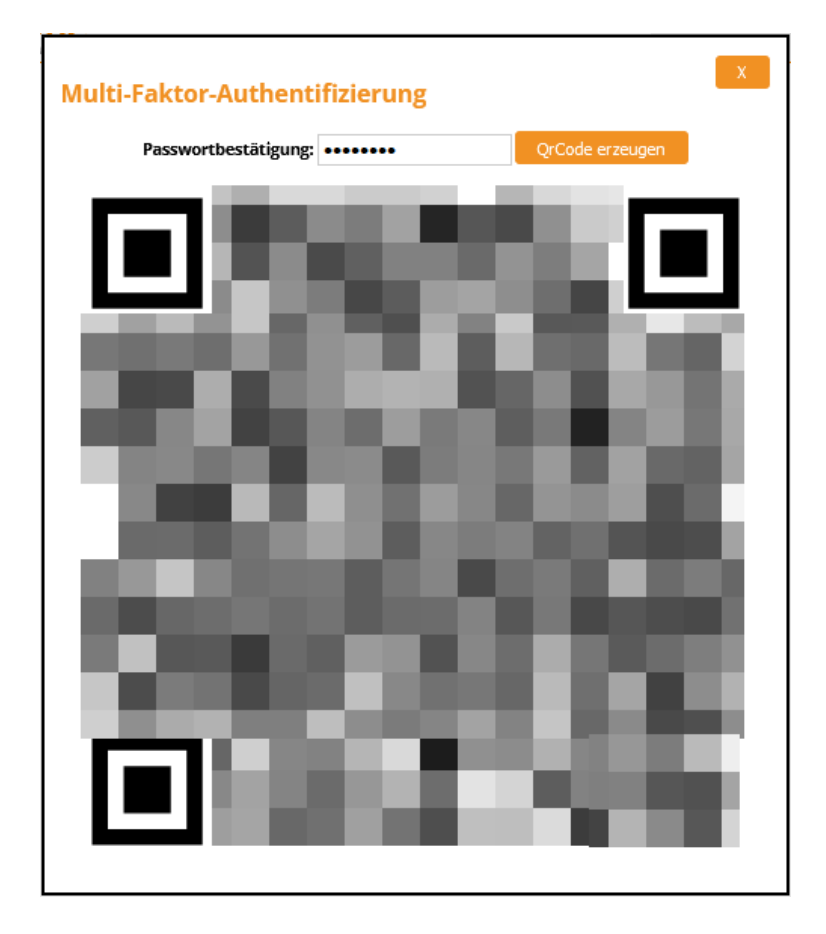

### <span id="page-13-0"></span>7 Benutzerhandbuch

Unter diesem Menüpunkt kann das aktuelle Benutzerhandbuch gelesen und im pdf-Format heruntergeladen werden.

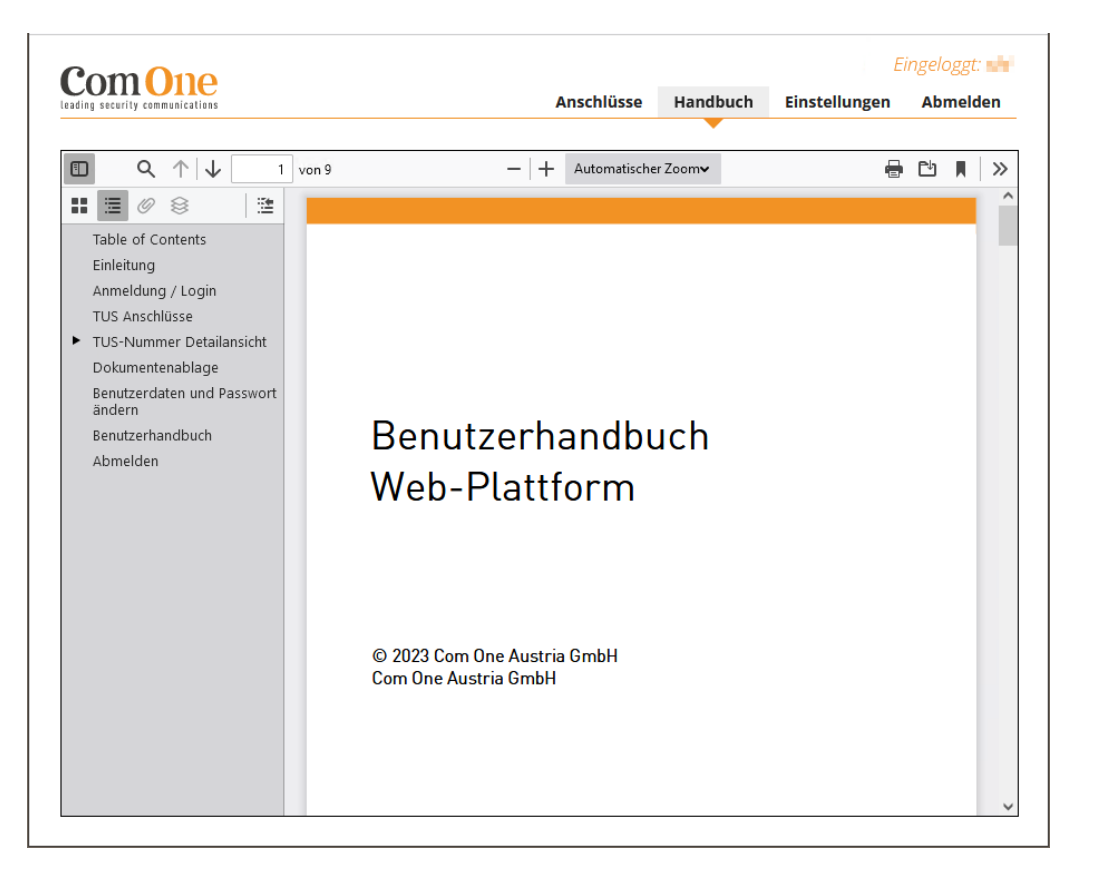

### <span id="page-14-0"></span>8 Abmelden

Mittels Klick auf den Menüpunkt "Abmelden" schließen Sie die laufende Sitzung.